Выбираем пункт меню «ПЛАТЕЖИ НАЛИЧНЫМИ», затем «АБ РОССИЯ РРКЦ», затем «АБ РОССИЯ». Введите номер лицевого счета для АБ Россия. Либо можно сканировать штрих-код с квитанции.

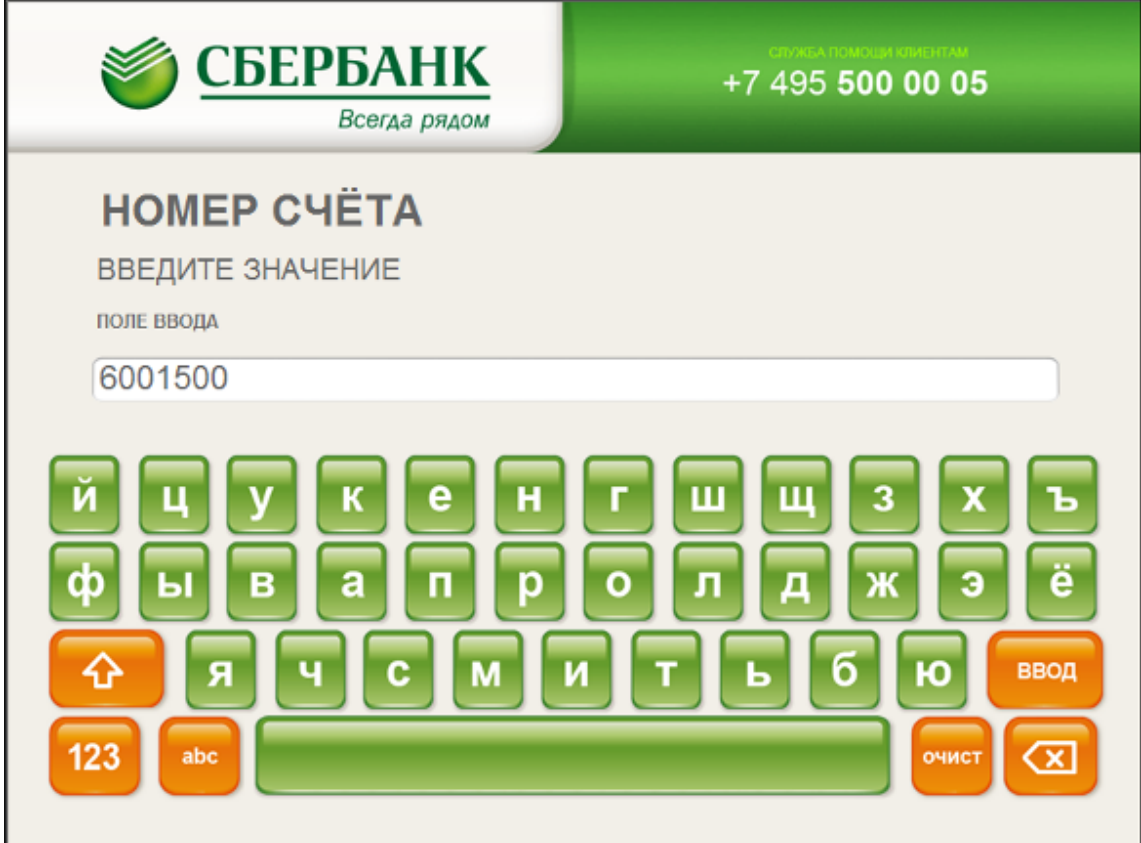

Вводим период оплаты

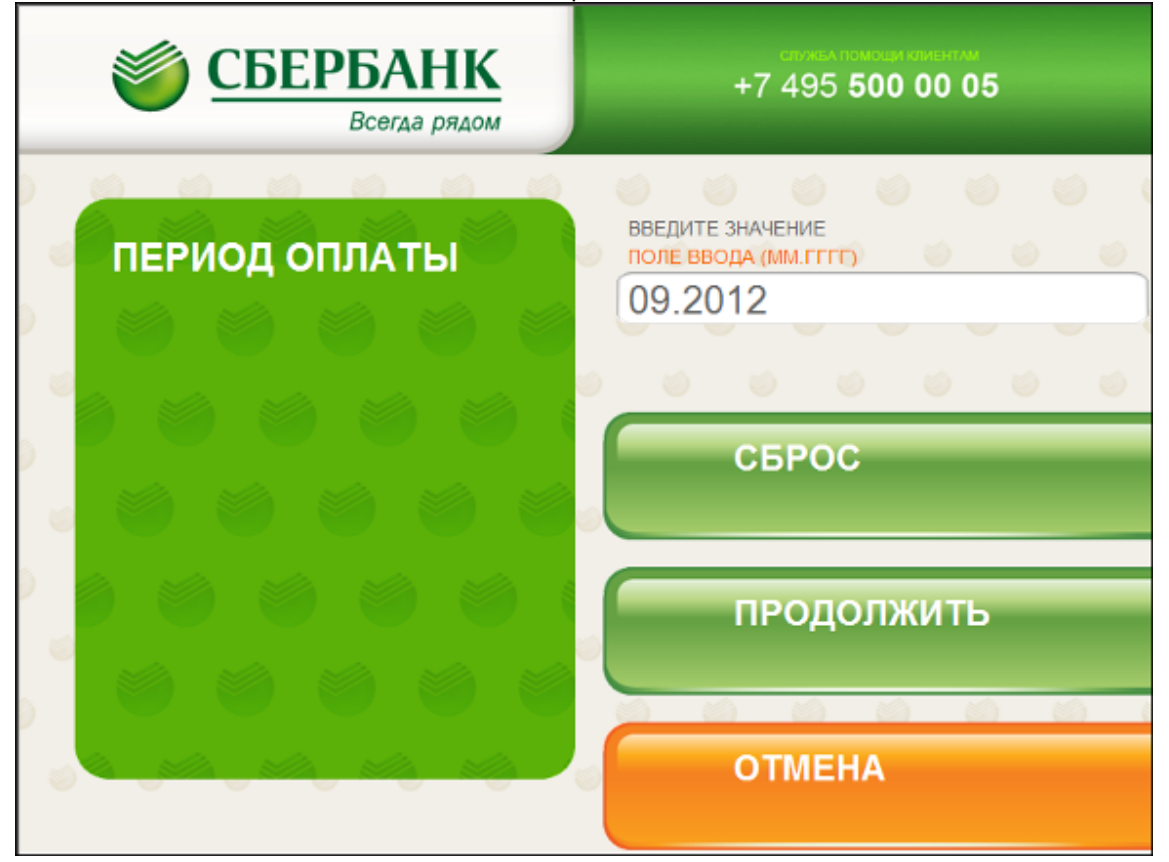

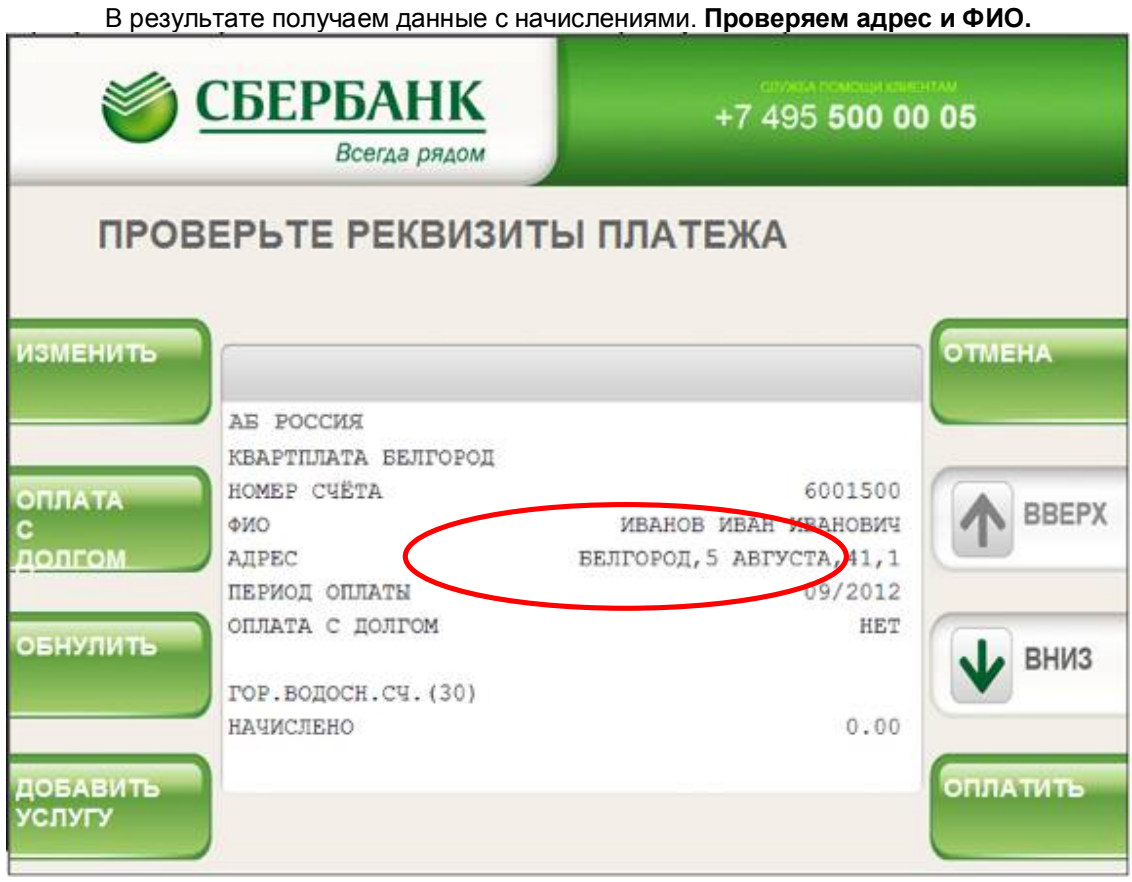

Если пролистать список с помощью стрелок мы увидим итоговую сумму платежа.

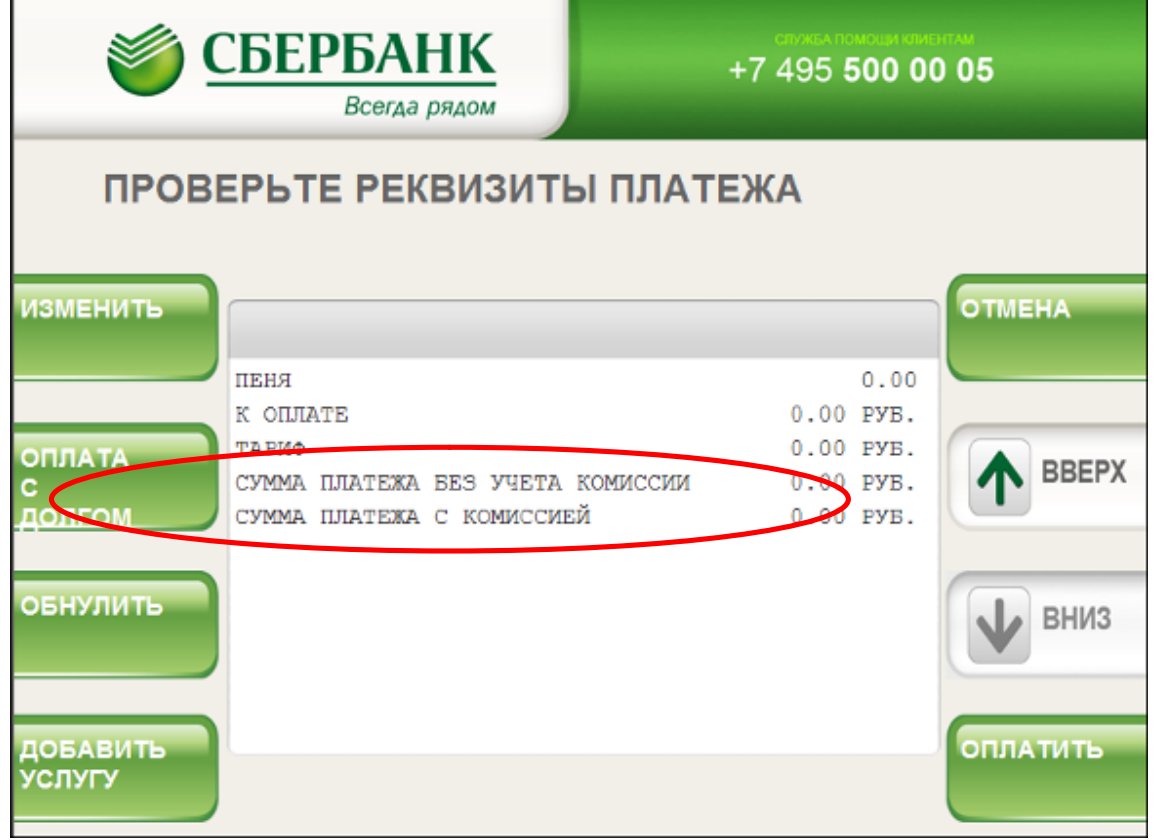

Для изменения показаний счетчиков (в т.ч. начисленные суммы, суммы долга) выбираем кнопку изменить.

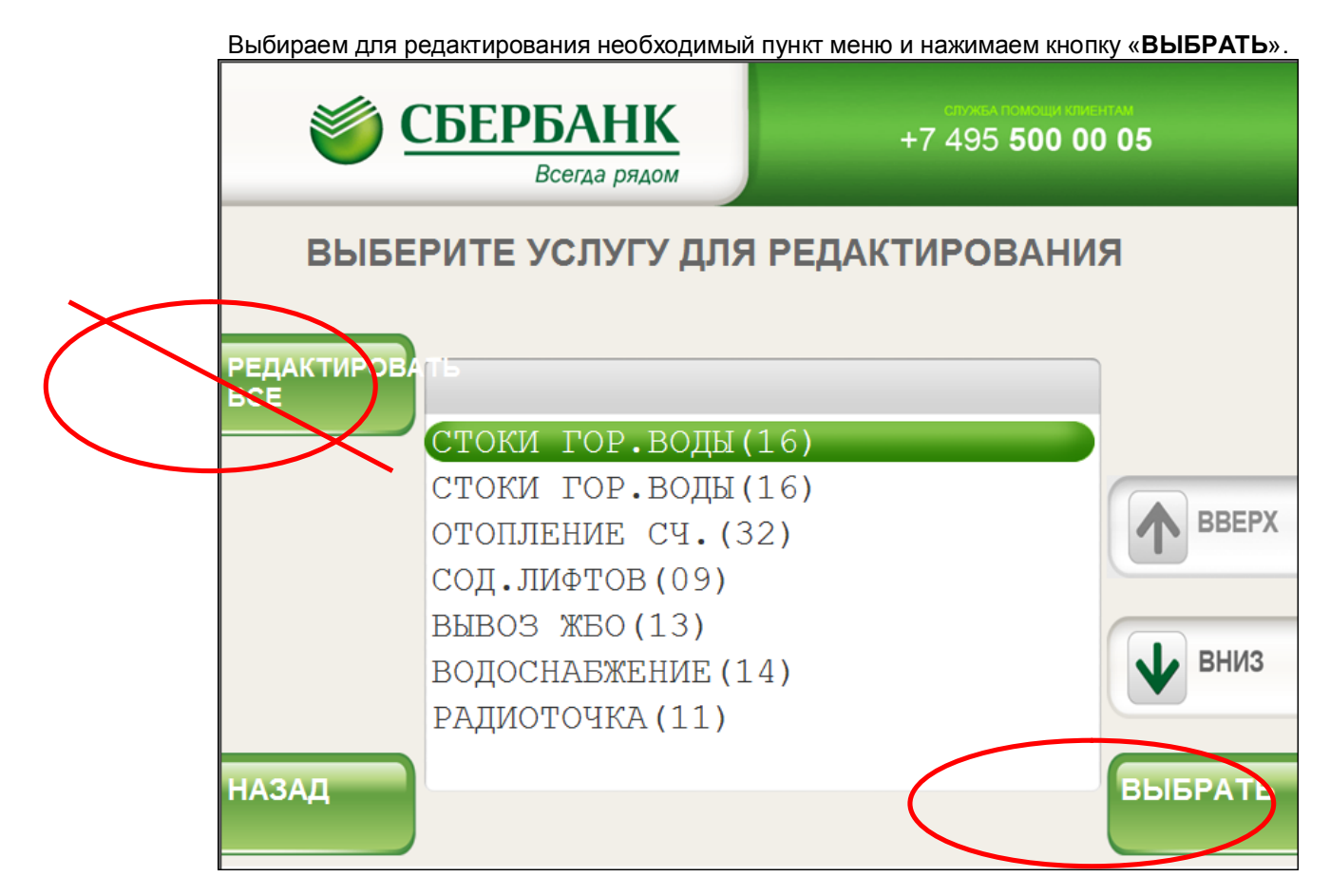

После этого **вводим сумму платежа** по данному показателю.

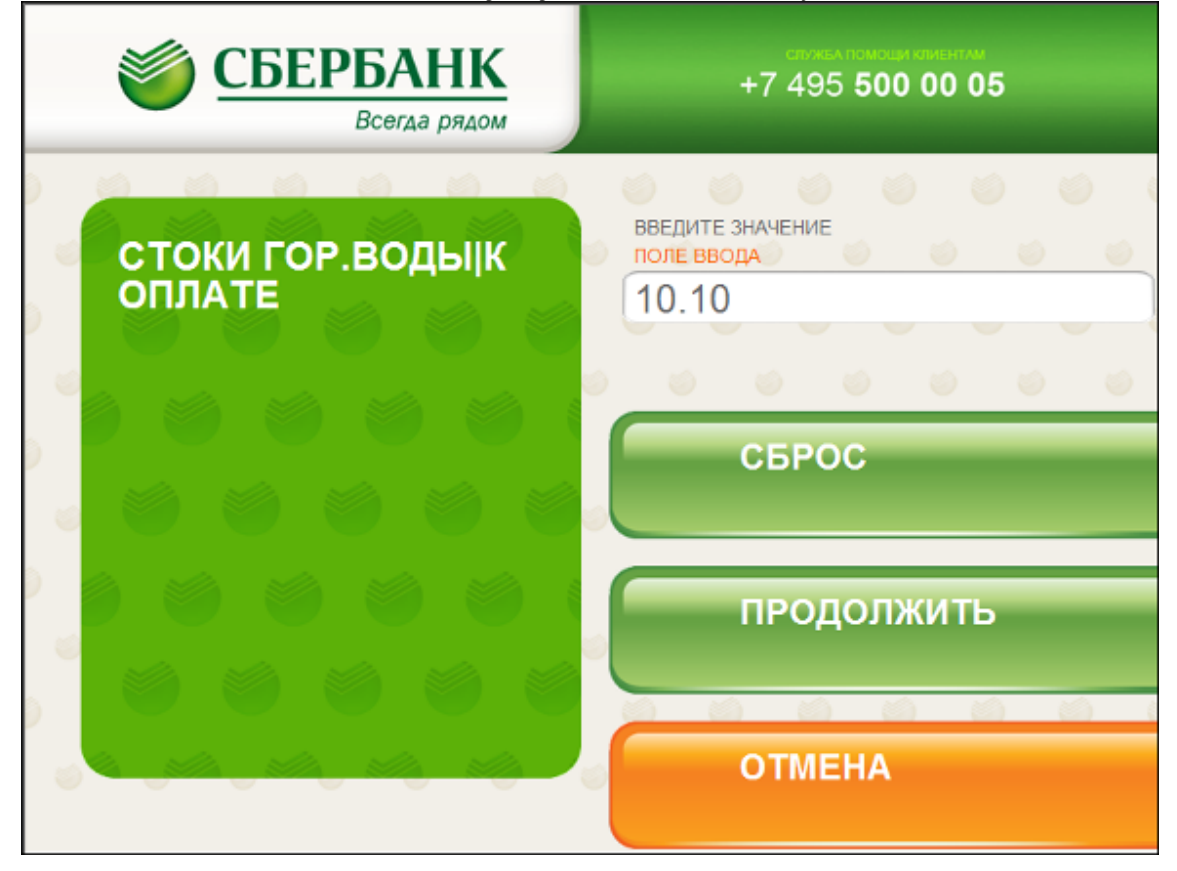

**Затем вводим текущие показания счетчика** (если редактировали показатель, содержащий счетчики. Иначе данный пункт будет отсутствовать). После нажатия кнопки «**ПРОДОЛЖИТЬ**» возвращаемся в начальное меню.

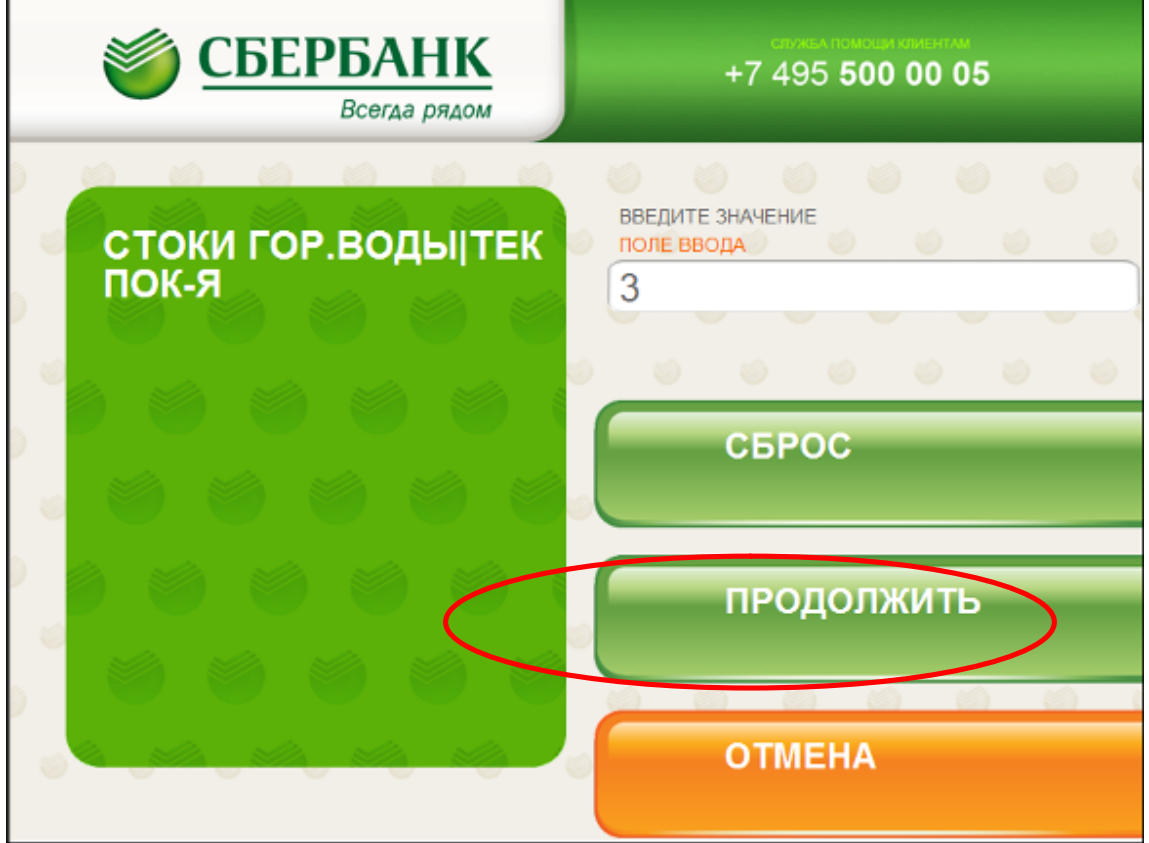

При необходимости редактируем следующие показания счетчиков/суммы начисления.

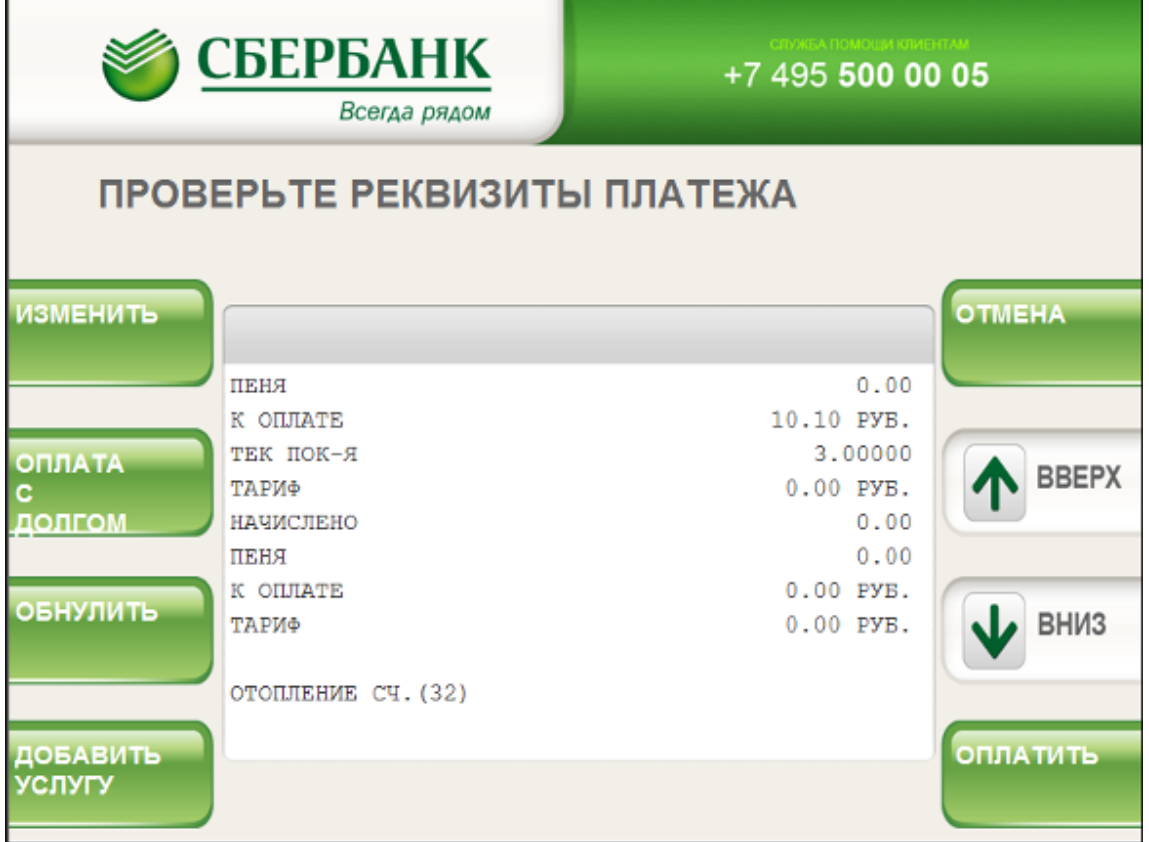

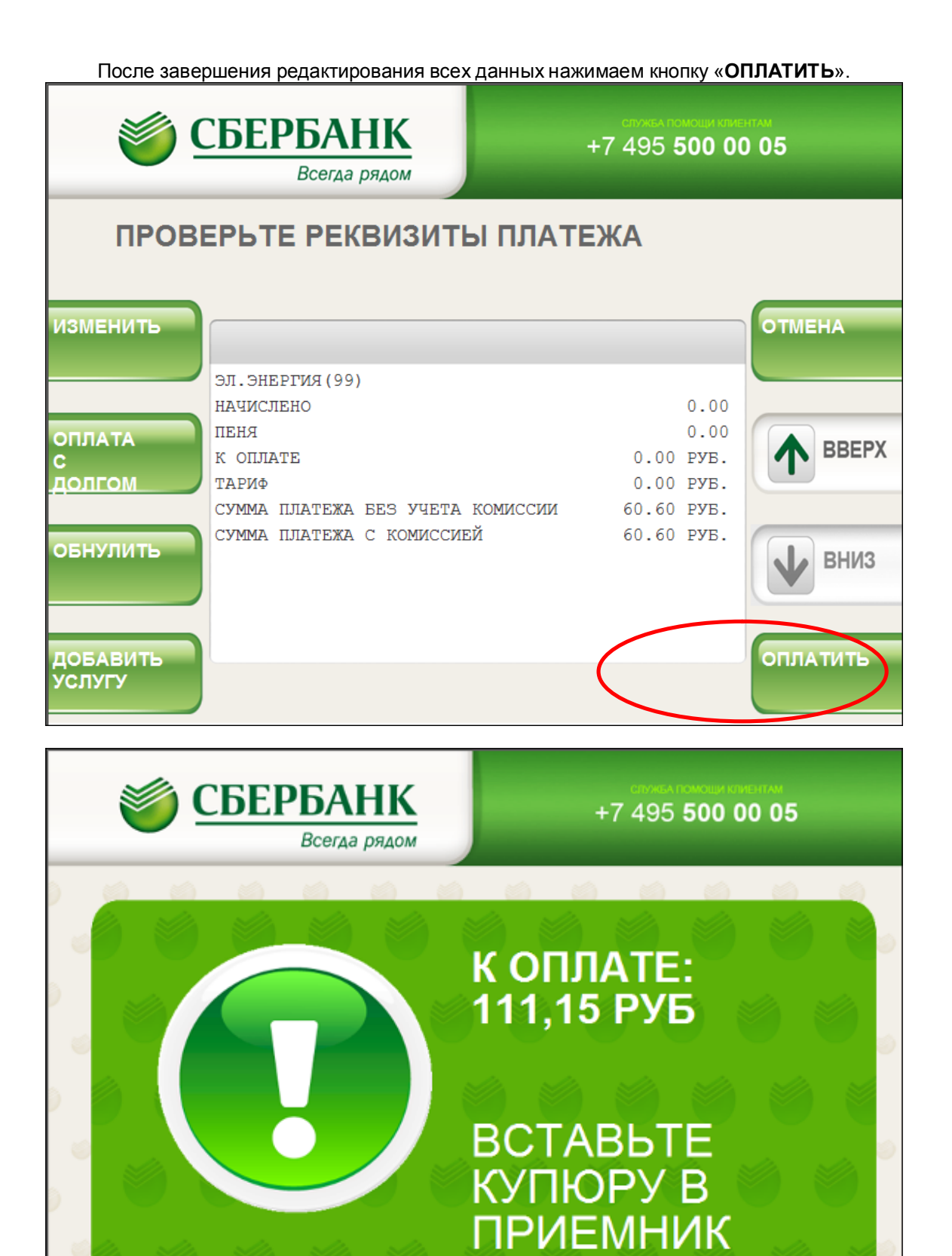

ТЕРМИНАЛ СДАЧИ НЕ ВЫДАЕТ, МАКСИМАЛЬНАЯ СУММА ПЛАТЕЖА 15 000 РУБ.<br>ДЛЯ ОТКАЗА ОТ ОПЕРАЦИИ НАЖМИТЕ "ОТМЕНА" НА КЛАВИАТУРЕ УСТРОЙСТВА

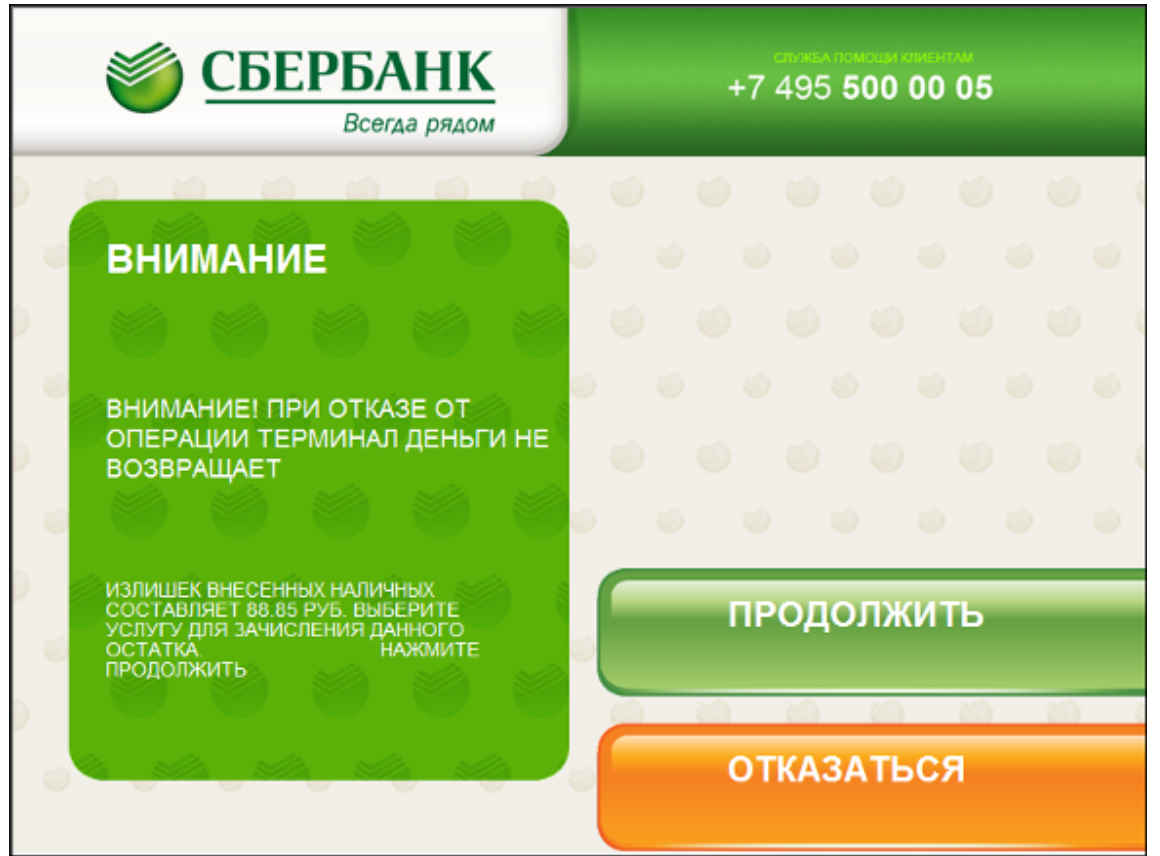

Сдачу можно перевести на другой платеж.

P.S. Если необходимо сбросить введенные суммы (суммы начисления, указанные в квитанции) нажимаем кнопку «**ОБНУЛИТЬ**». При этом будут обнулены все данные и сумма к оплате станет равной 0,00 руб. Также возможно произвести оплату с долгом.

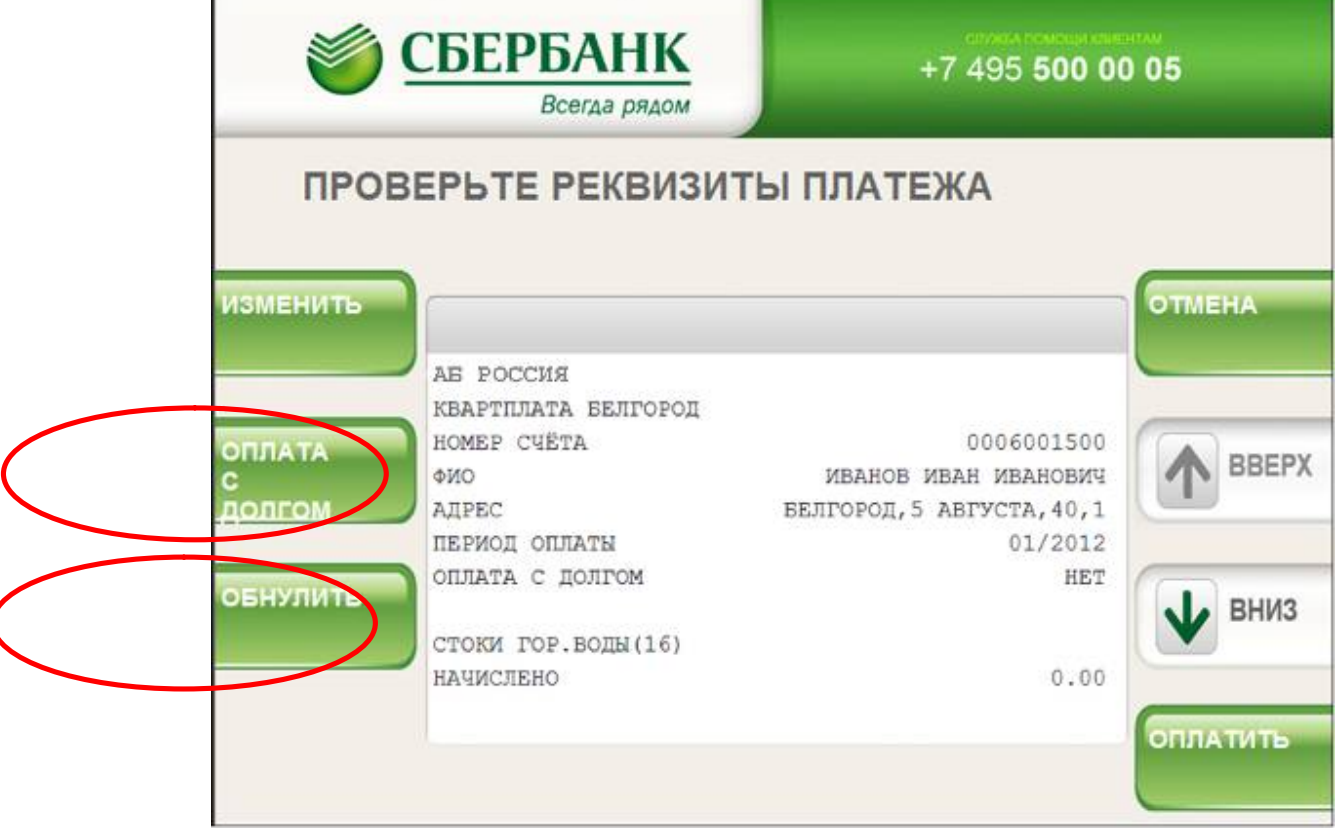